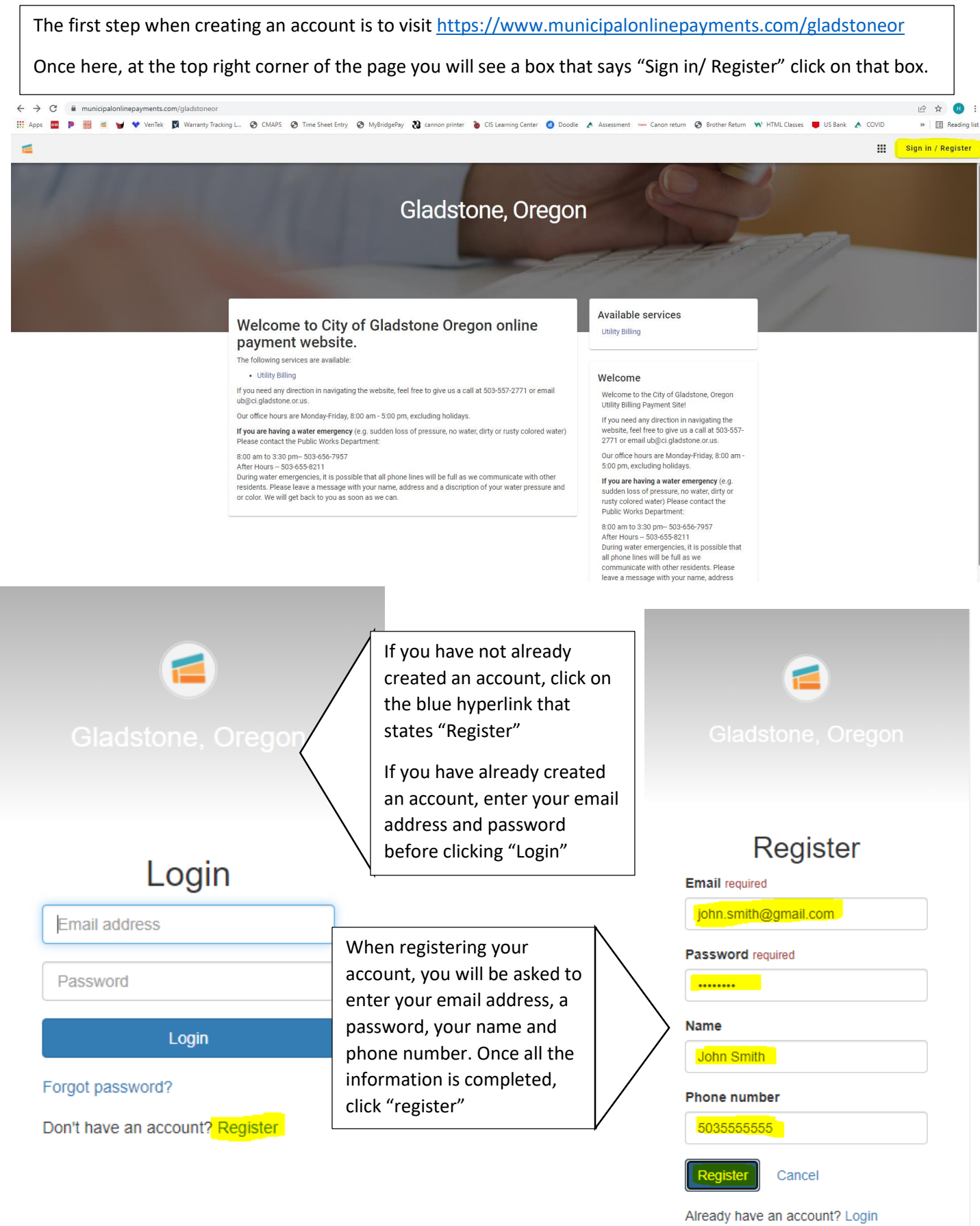

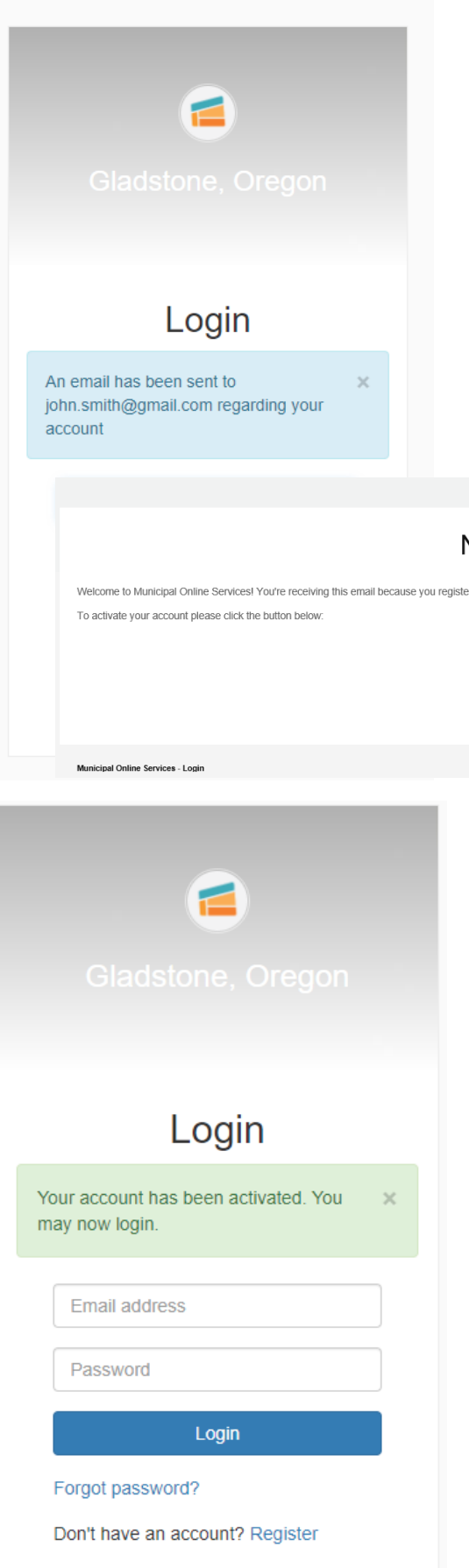

After clicking the "register" button, you will see a note stating "an email has been sent to (email address you had entered) regarding your account.

Before you will be able to log into your account, you will have to check your email account for an email from "[noreply@municipalonlinepayments.com](mailto:noreply@municipalonlinepayments.com)" it will look like the example below. Click "Activate Account".

# **New Account Registration**

Welcome to Municipal Online Services! You're receiving this email because you registered an account online. If you did not request this account, please disregard this email.

Once you see the green message that states "Your Account has been activated. You may now login", you can enter the email address and password that was used when creating the account.

Now you have created an account for the website itself.

The next steps will walk you through how connect your City of Gladstone utility account to the website account.

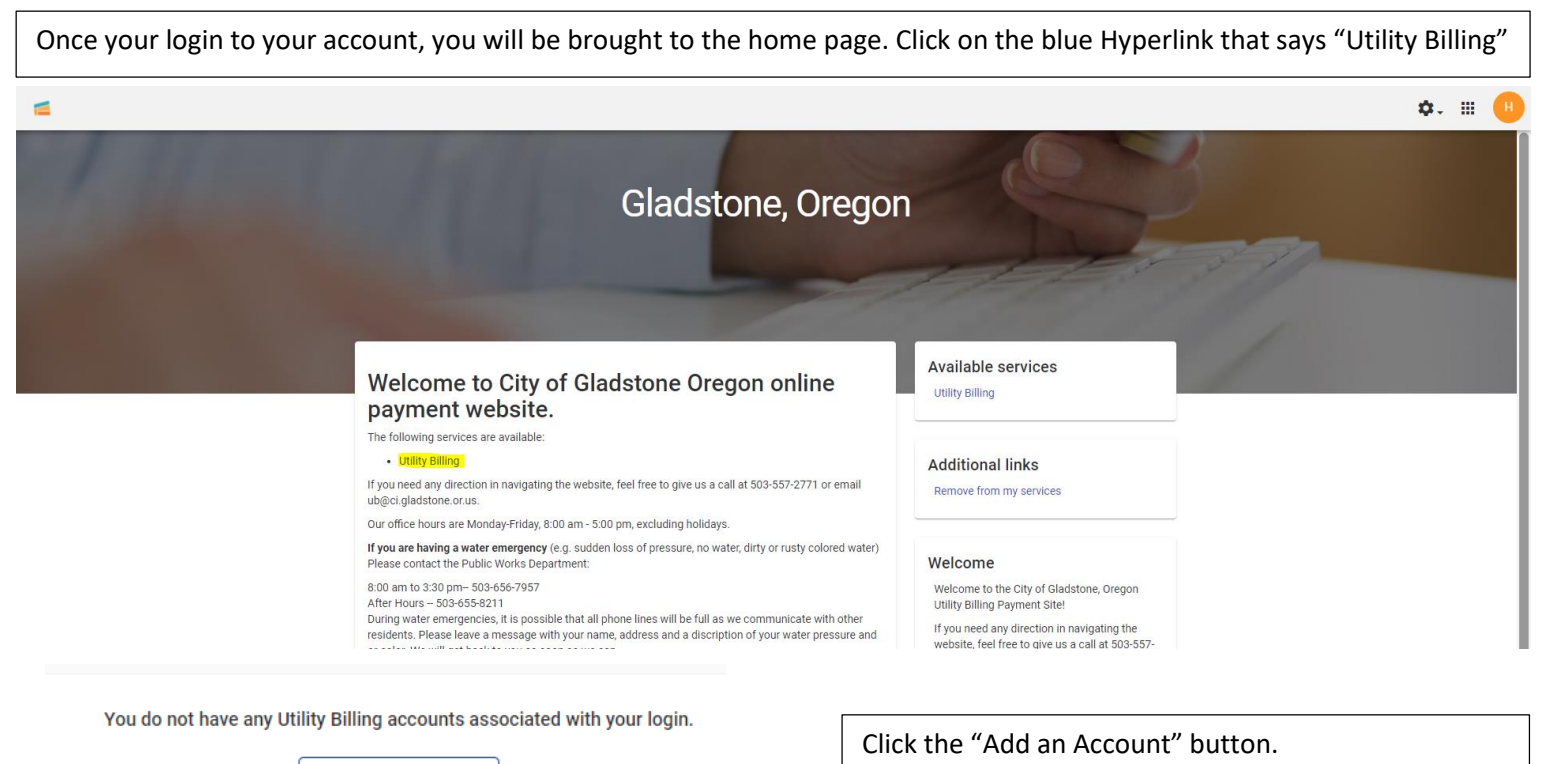

#### Add an Account

Add an account to access the following features:

- View account detail
	- · Transaction history
	- o Address info
	- o Account info
	- Consumption history
- Pay your bill
	- Pay multiple bills in one payment
	- Save credit card for future payments
- Sign up for e-Billing
- Manage multiple accounts

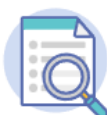

#### Let's find your account

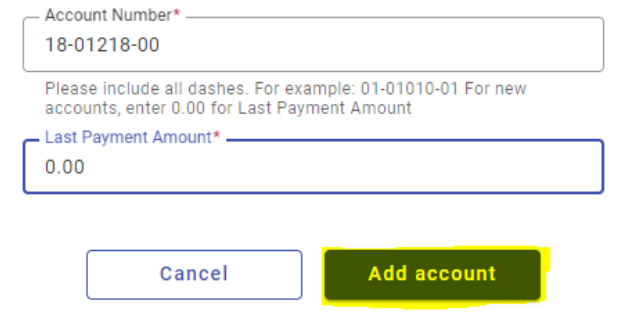

To connect your utility account with the account you have just created on the payment website, you will need two pieces of information:

- 1. Your account number
	- a. This can be found on your bill in the top right corner with a format as follows: ##-#####-##. When entering your account number, it is important to include the dash marks.
- 2. The last payment made on your account
	- a. This can also be located on your bill and shown as "Less Payments Received"
	- b. If you are a new account holder and have never made a payment on the account, the last payment made will be 0.00

If you are having problems locating either the last payment made or the account number, please call the Utility Billing Department at 503-557-2771

Once you have entered the information, click "Add account"

Now your account has been added and you have the ability to make a payment, enroll in auto pay, and view your account information.

and the Contract of

and an

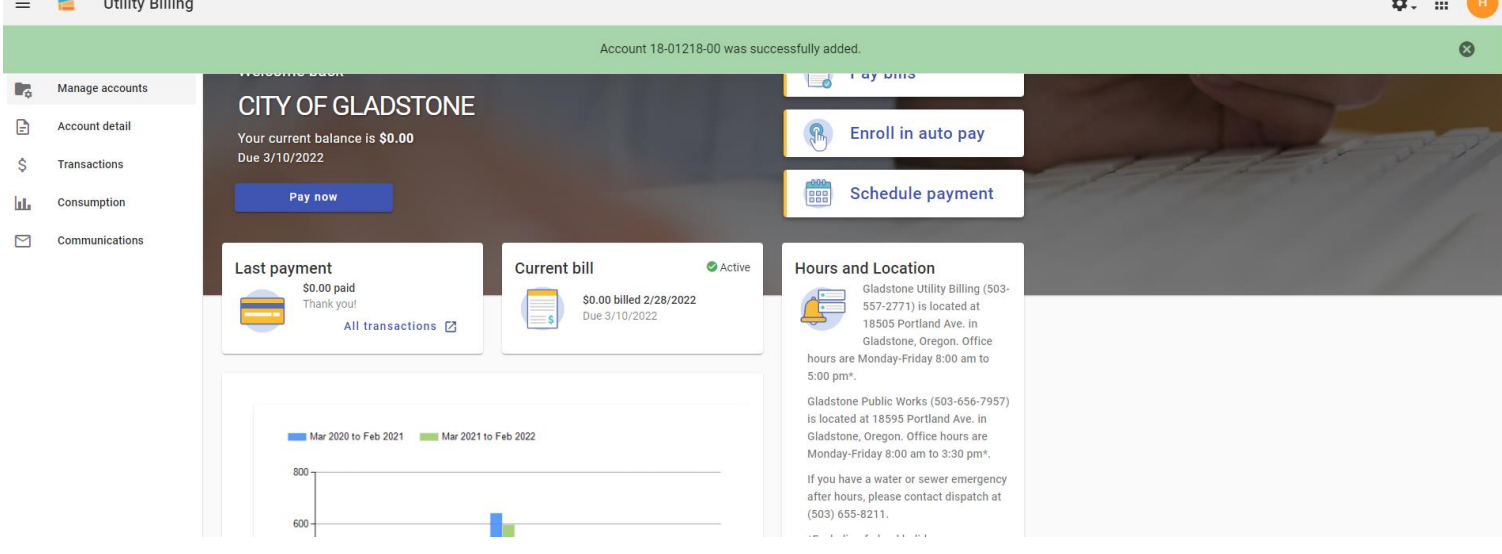

Property owners or managers who own more than one property within the City of Gladstone have the ability to add all their accounts under one login.

This can be done by clicking "Manage Accounts" on the left hand side of the screen. Then clicking "Add Account" and entering the other account number and last amount paid. This can create a list of all accounts and make it easier to manage payments on these accounts.

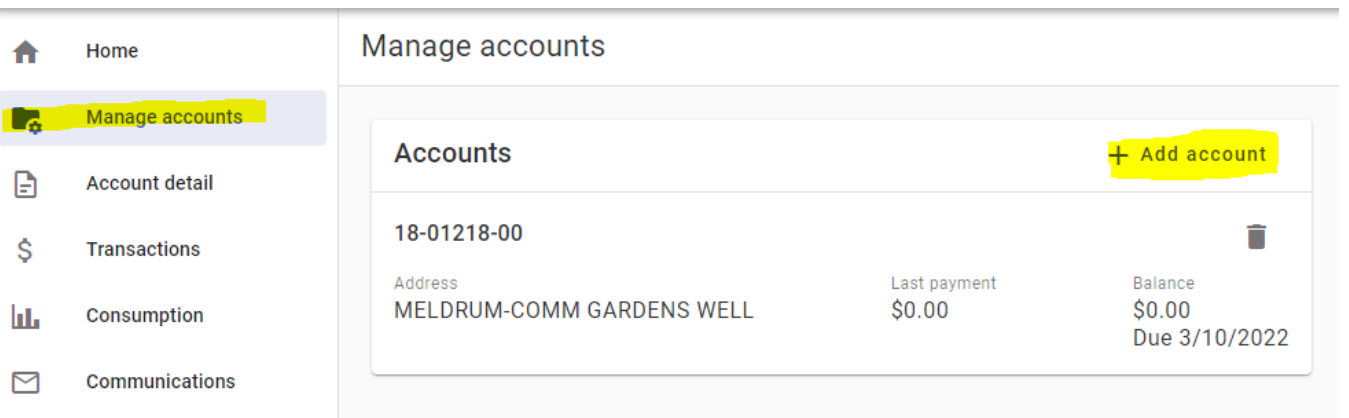